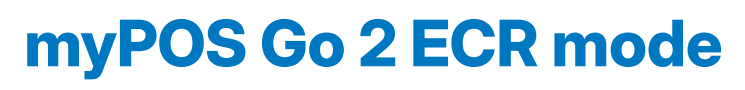

Quick user guide

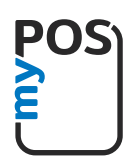

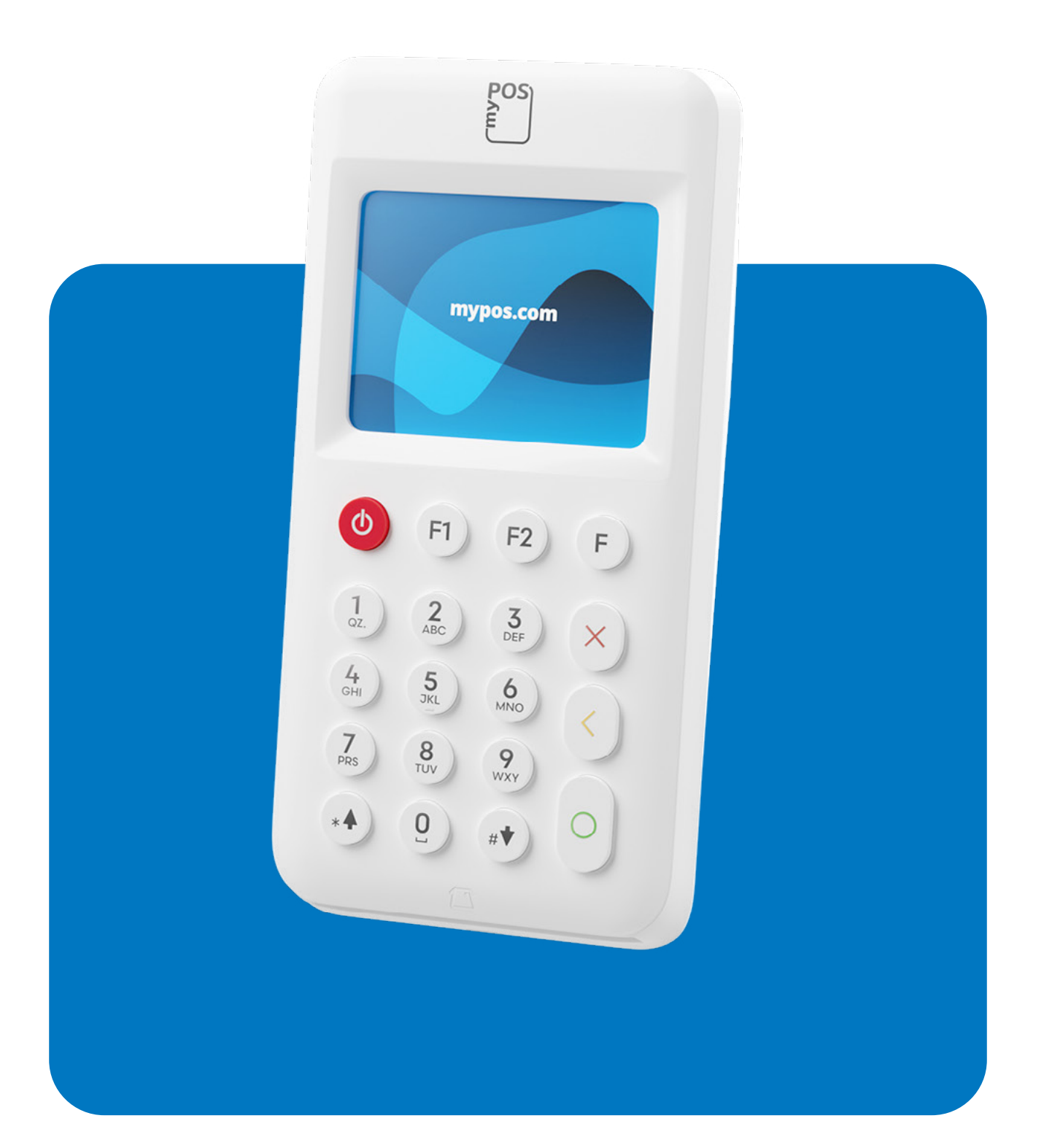

mypos.com

# <span id="page-1-0"></span>**Contents**

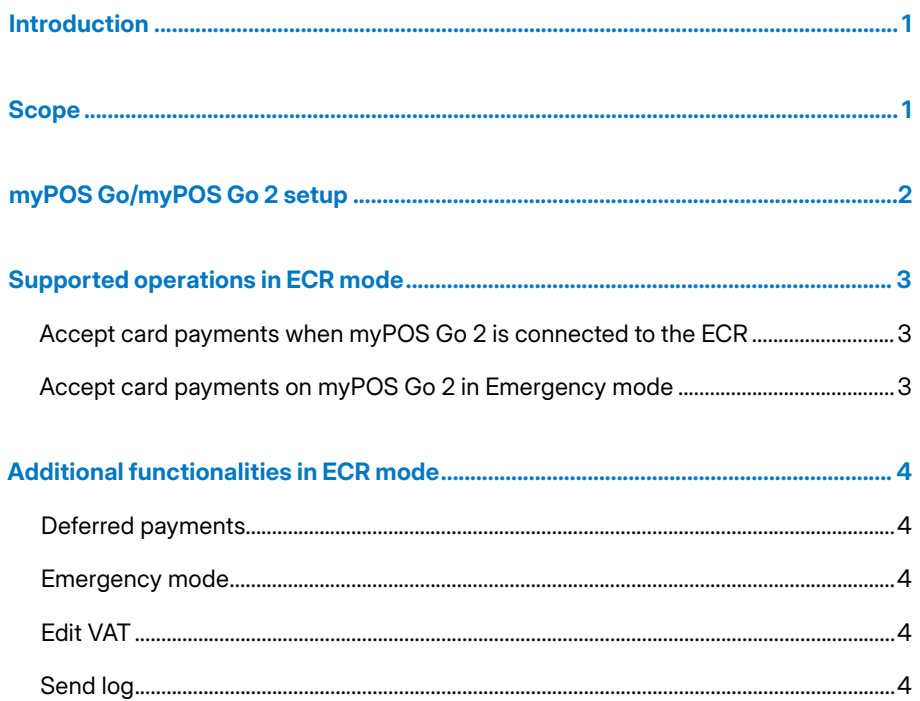

## <span id="page-2-0"></span>**Introduction**

myPOS Go 2 device fully supports ECR communication protocol as per the latest regulatory requirements, described in Amendment of the Governor's Decision A.1098/13-7- 2022, "Determination of Technical Specifications (Communication Protocol) and Other Functions for the Interface between Tax Electronic Mechanisms and EFT/POS terminals."

## **Scope**

This user guide contains detailed information about the ECR mode of your myPOS Go 2 device and instructions on how to set it up and accept card payments. Below you can find a quick overview of the guide.

The Quick User Guide provides information about:

- 1. myPOS Go/myPOS Go 2 setup
- 2. Supported operations in ECR mode
- 3. Functionalities in ECR mode

# <span id="page-3-0"></span>myPOS Go/myPOS Go 2 setup

Your myPOS Go 2 device needs to be activated before you can start using it. To complete the activation process, the device must be connected to the Internet.

### Please, refer to the additional documentation:

- **Activation quide**
- [User manual](https://www.mypos.com/pdf/recources/myPOS-Go2-UserGuide-en.pdf?2)

To operate the device in ECR mode, the terminal must be set up following the steps below:

- 1. Turn on the device
- 2. Press F2 and navigate to "Settings menu 3"
- 3. Select "5. Change profile" *(Fig. 1)*
- 4. Choose "3. ECR mode" *(Fig. 2)*
- 5. Enter the VAT number *(Fig. 3)*
- 6. Select the type of communication with the ECR *(Fig. 4)*:
	- A. Wi-Fi
	- B. USB cable

#### 7. The myPOS host connection depends on the previous step:

- A. If Wi-Fi is selected, then the following options will be available *(Fig.5)*:
	- Search network select the desired network
	- Manual network entry if the network is configured as hidden, to manually enter the name of the network
	- IP Settings and Listening port enter the IP and Port manually, if your network has a static IP configuration \*Use the green button on the keyboard to enter a separator.
- B. If USB cable is selected *(Fig.6)*:
	- myPOS SIM card
	- SIM card
	- Wi-Fi
- 8. If Wi-Fi is selected on the previous step, the device will display IP and Port screen *(Fig.7)* until the Cash register machine connects with it

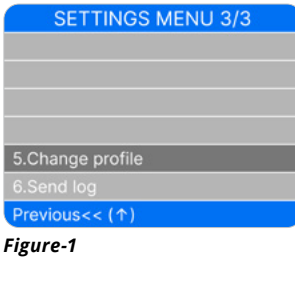

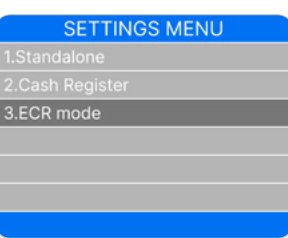

*Figure-2*

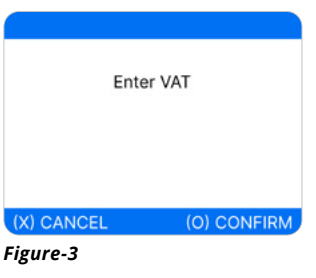

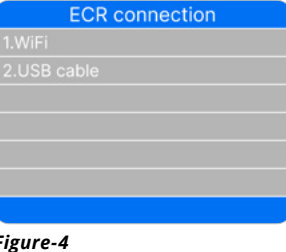

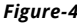

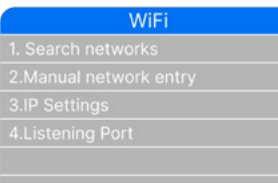

#### *Figure-5*

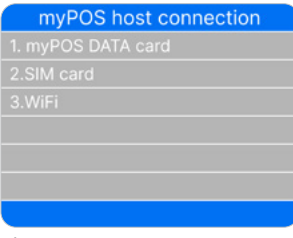

*Figure-6*

Waiting for connection IP: 10.254.0.195 Port: 60180

*Figure-7*

# <span id="page-4-0"></span>Supported operations in ECR mode

The myPOS Go 2 device supports the following operations:

- **Sale**
- Refund
- Void

## Accept card payments when myPOS Go 2 is connected to the ECR

To accept card payments in ECR mode, first, make sure the POS device is connected to the ECR. Initiate a new sale on the ECR and select the payment option "*Card*". The ECR will send a command to the POS device for the payment. myPOS Go 2 will initiate the transaction, and a card presentation screen will appear *(Fig.8)*.

## Accept card payments on myPOS Go 2 in Emergency mode

In case of a connection interruption between the POS and the ECR, a special mode is activated, where the POS device is allowed to operate in a standalone mode for a specific period of time. The permission and the time allowed depend on the response received from the Esend platform.

### When the emergency mode is activated:

- From the home screen, press any key.
- Enter the transaction amount and confirm.
- Card presentation screen will appear.

When the connection between the POS and the ECR is restored, all transactions made in standalone mode will be automatically synchronized with the ECR.

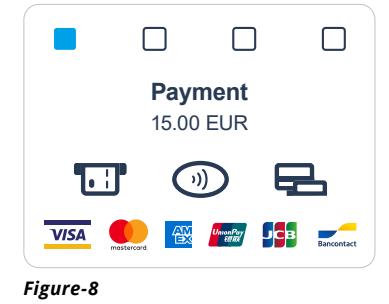

## <span id="page-5-0"></span>Additional functionalities in ECR mode

When ECR mode is activated, the F1 Transaction menu will display the following options:

## Deferred payments

Deferred payments *(Fig. 9)*, by their nature, are receipts or invoices already issued by the ECR, preloaded into the POS device, and must be paid by card later.

The cash register machine must also support deferred payments functionality.

If payments were loaded on the devices, the following information will be available for each payment (Fig. 10):

- **Receipt ID**
- Amount and currency

Selecting a payment using the keyboard will open a screen displaying information about (Fig. 11):

- **Receipt ID**
- Amount and currency
- Custom text can be entered via the cash register machine
- Options:
	- ‐ Execute to initiate the payment
	- ‐ Cancel to cancel the payment

### Emergency mode

The Emetgency mode must be used when the connection between the POS device and the cash register machine is interrupted or if the cash register is not functioning. To activate the Emergency mode, press F1 and select "Emergency mode".

### Edit VAT

Edit the VAT number entered during the initial setup of the POS device. *(Fig. 12)*

### Send log

To send a log from ECR mode, press F2, go to "Settings menu 3" and select "Send log". *(Fig. 13)*

**TRANSACTION MENU** 1. Deferred payments 2.Emergency mode *Figure-9* Deferred payments

#### *Figure-10*

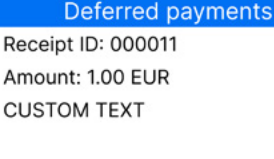

1.Execute 2.Cancel

#### *Figure-11*

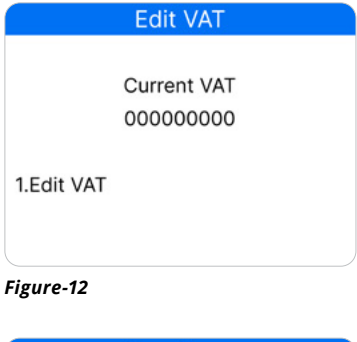

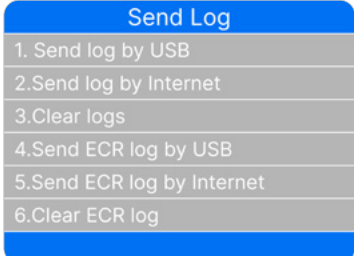

#### *Figure-13*